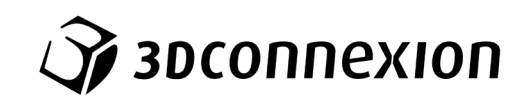

# Instrukcja obsługi 3Dconnexion® Numpad Pro

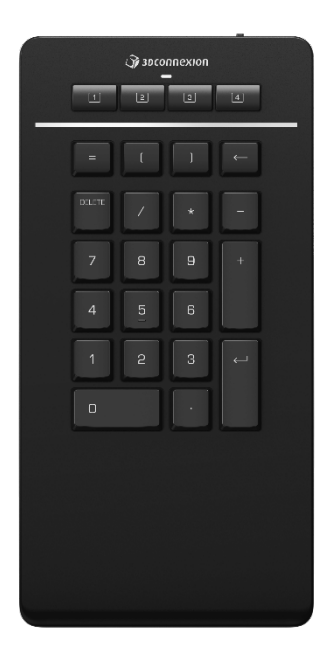

Wersja sterownika: 3DxWare 10.8.8 lub wyższa

## Spis treści

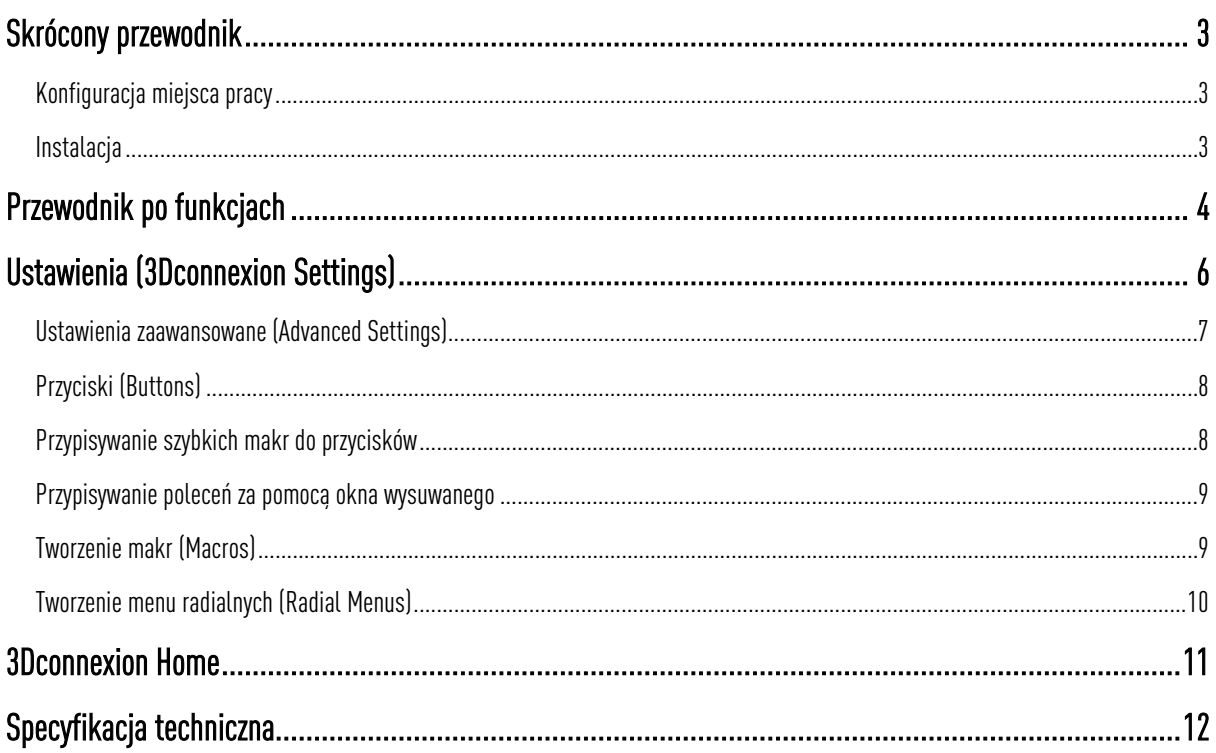

### <span id="page-2-0"></span>**Skrócony przewodnik**

#### <span id="page-2-1"></span>**Konfiguracja miejsca pracy**

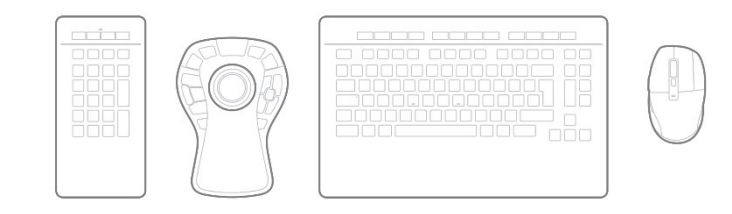

Ustaw klawiaturę numeryczną Numpad Pro na biurku odpowiednio do Twoich preferencji i planowanych zadań. Z myślą o zapewnieniu naturalnej i ergonomicznej postawy zalecamy umieszczenie jej po przeciwnej stronie myszyCadMouse.

#### <span id="page-2-2"></span>**Instalacja**

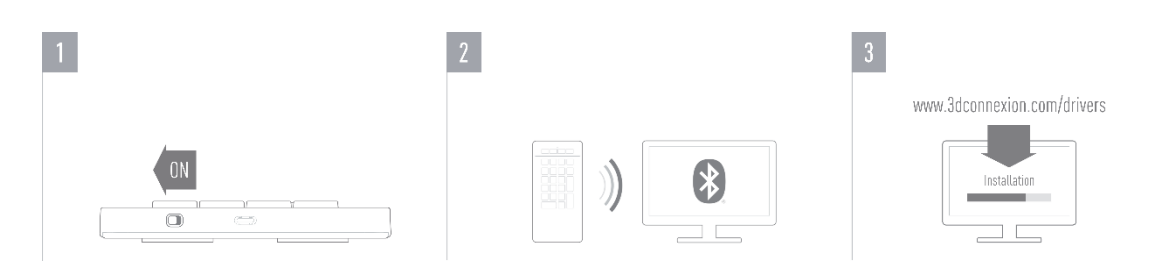

#### **1. Włącz Numpad Pro**

Włącz urządzenie za pomocą przycisku zasilania znajdującego się z tyłu po prawej stronie.

#### **2. Połącz z komputerem.**

Upewnij się, że moduł Bluetooth w Twoim komputerze jest aktywny i połącz Numpad Pro z komputerem.

#### **3. Pobierz i zainstaluj najnowszy pakiet oprogramowania**

Upewnij się, że masz zainstalowane najnowszy sterownik 3Dconnexion. Najnowszą wersję można pobrać pod adresem [3dconnexion.com/drivers.](https://3dconnexion.com/drivers/)

## <span id="page-3-0"></span>**Przewodnik po funkcjach**

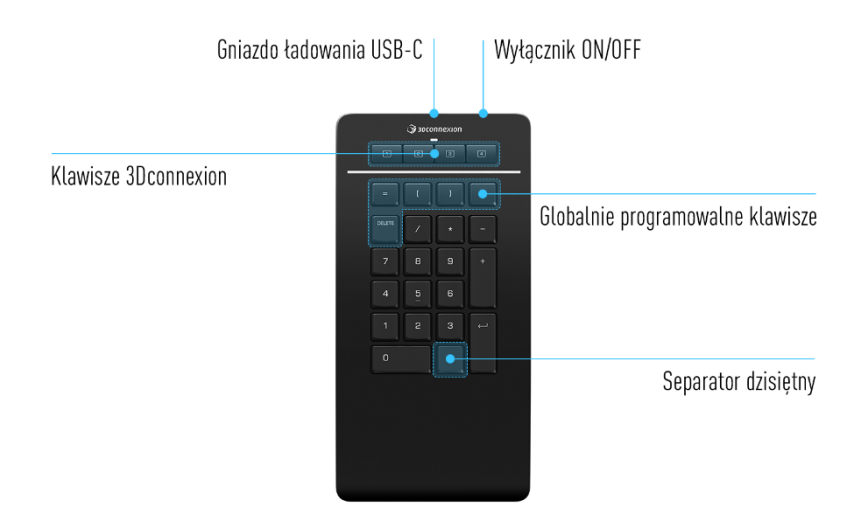

#### **Klawisze 3Dconnexion**

Klawiatura numeryczna Numpad Pro ma cztery dodatkowe programowalne klawisze funkcyjne3Dconnexion, znajdujące się nad standardowymi klawiszami. Natychmiast rozpoznaje używane przez Ciebie aplikacje oraz ich środowiska i automatycznie przypisuje najczęściej używane polecenia do klawiszy.

Uwaga: Do obsługi klawiszy 3Dconnexion, niezbędny jest sterownik 3Dconnexion (3DxWare).

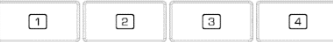

#### **Wyświetlacz na ekranie (On-Screen Display)**

Po zainstalowaniu sterownika, wyświetlacz na ekranie (OSD) dla Numpad Pro jest domyślnie ukryty. Aby włączyć OSD, otwórz 3Dconnexion Settings, wybierz Numpad Pro, kliknij na Buttons i aktywuj pole wyboru Always show On-Screen Display.

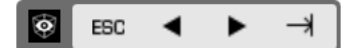

#### **Globalnie programowalne klawisze**

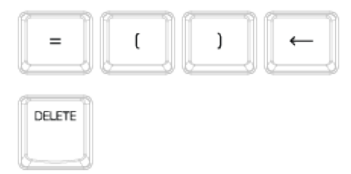

Oprócz klawiszy 3Dconnexion Numpad Pro jest wyposażony w pięć globalnie programowalnych klawiszy, których funkcja pozostaje taka sama w całym systemie (bez względu na to, w której aplikacji aktualnie pracujesz). Można je łatwo konfigurować w 3Dconnexion Settings.

#### **Separator dziesiętny(Decimal Separator)**

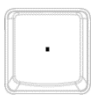

W 3Dconnexion Settings możesz ustawić separator dziesiętny swojego Numpad Pro jako kropkę lub przecinek zgodnie z własnymi preferencjami w każdej aplikacji.

#### **Dioda LED stanu**

Numpad Pro jest wyposażony w diodę LED stanu, która pokazuje również stan naładowania baterii oraz połączenia.

Stan naładowania baterii:

Natychmiast po włączeniu urządzenia lub aktywacji ze stanu uśpienia dioda LED pokaże aktualny poziom naładowania:

- Zielony Numpad Pro jest wystarczająco naładowany.
- Czerwony Numpad Pro jest naładowany w mniej niż 10% i wymaga naładowania.

#### Status parowania i połączenia:

Po wyświetleniu stanu naładowania baterii urządzenie pokaże aktualny tryb połączenia i parowania.

- Biały (stały) Pomyślnie połączono w trybie bezprzewodowym 3Dconnexion.
- Biały (pulsujący) Urządzenie gotowe do połączenia bezprzewodowego 3Dconnexion.
- Niebieski (stały) Pomyślnie połączono w trybie Bluetooth.
- Niebieski (pulsujący) Urządzenie gotowe do połączenia Bluetooth.

Po pomyślnym podłączeniu urządzenia dioda LED zgaśnie.

#### **Ładowanie Numpad Pro**

Podłącz Numpad Pro do portu ładowania w komputerze za pomocą dołączonego kabla USB. W trakcie ładowania dioda LED stanu będzie migać na zielono, a po pełnym naładowaniu będzie świecić stałym światłem zielonym.

#### **Podłączenie Numpad Pro**

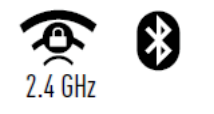

Numpad Pro można połączyć za pośrednictwem klawiatury Keyboard Pro, łącza Bluetooth® (łącznie ze Swift Pair) lub kabla USB. Połączenie bezprzewodowe Numpad Pro jest zawsze szyfrowane w celu zapewnienia bezpieczeństwa danych.

Uwaga: By sparować Numpad Pro najpierw włącz urządzenie - dioda LED zacznie migać na niebiesko. Następnie upewnij się, że Bluetooth jest aktywny na komputerze i znajduje się w trybie wykrywania. Teraz wybierz urządzenie z listy i sparuj je z komputerem.

Aby skorzystać z uproszczonej opcji Bluetooth® Swift Pair, upewnij się, że moduł Bluetooth komputera jest włączony, a Numpad jest blisko niego. Następnie wprowadź podany na ekranie kod na Numpad i potwierdź klawiszem Enter, aby zakończyć parowanie.

## <span id="page-5-0"></span>**Ustawienia (3Dconnexion Settings)**

Dostęp do panelu ustawień 3Dconnexion Settings można uzyskać za pośrednictwem 3Dconnexion Home (na pulpicie), ikony w obszarze powiadomień (tacka systemowa/zasobnik) lub menu startowego systemu Windows. Nazwa aktywnej aplikacji jest wyświetlana w górnej części panelu. Wszelkie zmiany ustawień dotyczą tylko tej aplikacji.

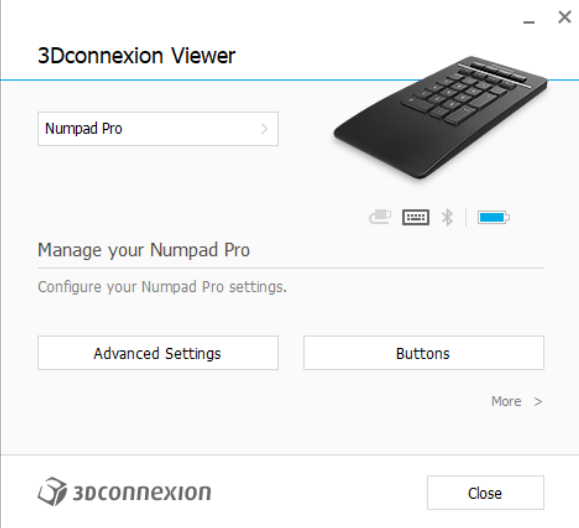

Jeśli podłączonych jest wiele urządzeń 3Dconnexion, można wybrać żądany produkt do skonfigurowania, klikając wysuwane menu w lewym górnym rogu panelu.

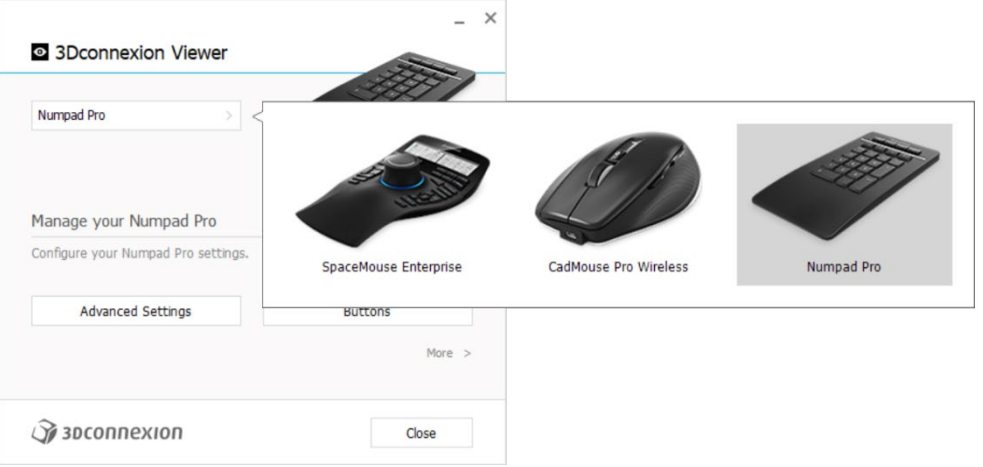

#### <span id="page-6-0"></span>**Ustawienia zaawansowane(Advanced Settings)**

Ustawienia, które można skonfigurować w panelu Advanced Settings, nie są specyficzne dla danej aplikacji – są one takie same dla wszystkich aplikacji w całym systemie.

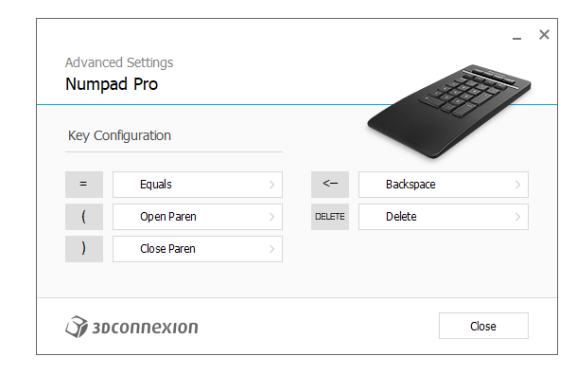

#### Konfiguracja klawiszy (Key Configuration)

Po kliknięciu strzałki > po prawej stronie pola klawisza otwiera się okno wysuwane, za pomocą którego można przypisać polecenia, makra lub menu radialne do klawiszy multimedialnych (Media Keys) [\(Przypisywanie poleceń za pomocą okna](#page-7-2)  [wysuwanego\).](#page-7-2)

#### <span id="page-7-0"></span>**Przyciski (Buttons)**

Panel Buttons w 3Dconnexion Settings umożliwia przypisanie poleceń, makr lub menu radialnych do programowalnych klawiszy 3Dconnexion umieszczonych na górze Numpad Pro. Nazwaaktywnej aplikacji jest wyświetlana w górnej części panelu. Wszelkie zmiany ustawień dotyczą tylko tej aplikacji. Podczas pracy w aplikacji ekran zawsze pokazuje aktualne przypisanie klawiszy dla tej aplikacji. Aby ukryć wyświetlacz OSD, usuń zaznaczenie opcji Always show On-Screen Display.

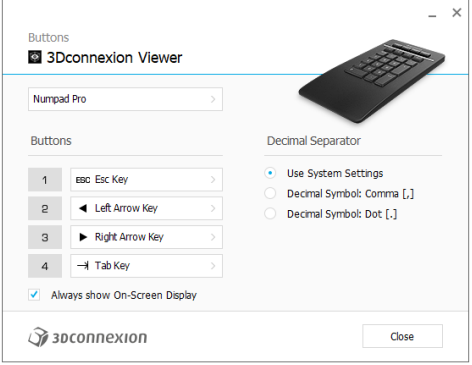

Uwaga dotycząca wrażliwości środowiska: Niektóre aplikacje obejmują funkcję mapowania klawiszy wrażliwych na środowisko. W tych aplikacjach można przypisywać różne klawisze w zależności od bieżącego aktywnego środowiska.

#### Separator dziesiętny (Decimal Separator)

Możesz zdecydować, czy separator dziesiętny jest wybierany automatycznie na podstawie ustawień systemowych lub ręcznie określić wybieranie ustawienia przecinka (Comma) lub kropki (Dot) dla określonej aplikacji.

#### <span id="page-7-1"></span>**Przypisywanie szybkich makr do przycisków**

Kliknij tekst w polu klawisza i naciśnij żądany klawisz lub kombinację klawiszy, aby szybko przypisać naciśnięcie klawisza lub makro do klawisza 3Dconnexion.

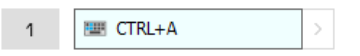

<span id="page-7-2"></span>Utworzenie takiego makra zawsze generuje polecenie Naciśnij i zwolnij. Aby przypisać polecenie Naciśnij i przytrzymaj (na przykład Ctrl lub Shift), należy użyć kategorii poleceń Keyboard w oknie wysuwanym.

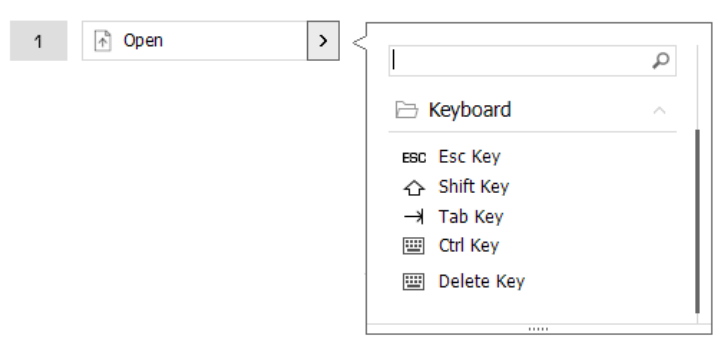

#### <span id="page-8-0"></span>**Przypisywanie poleceń za pomocą okna wysuwanego**

Po kliknięciu strzałki > po prawej stronie pola klawisza otwiera się okno wysuwane dla tego klawisza znajdującego się na Numpadzie.

Kategoria polecenia, do którego klawisz jest obecnie przypisany, jest wyróżniona pogrubioną czcionką. Okno wysuwane umożliwia przeglądanie lub wyszukiwanie poleceń w różnych kategoriach, takich jak 3Dconnexion lub polecenia aplikacji. Gdy wybierzesz polecenie, klikając w nie, zostanie ono automatycznie przypisane do klawisza Numpad.

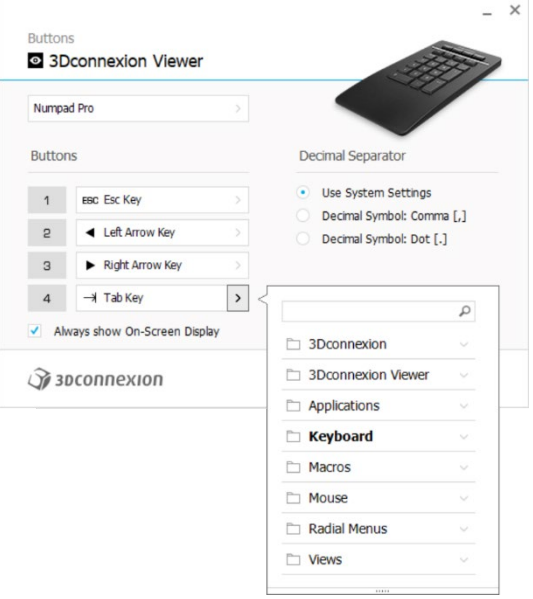

#### <span id="page-8-1"></span>**Tworzenie makr (Macros)**

Najpierw kliknij strzałkę >po prawej stronie pola klawisza, a następnie rozwiń kategorię Macros i kliknij New Macro. Spowoduje to otwarcie edytora makr, w którym można przypisać nazwę makra i sekwencję naciśnięć klawiszy w odpowiednich polach. Kliknięcie przycisku Save spowoduje automatyczne przypisanie nowego makra do przycisku, z którego został otwarty panel.

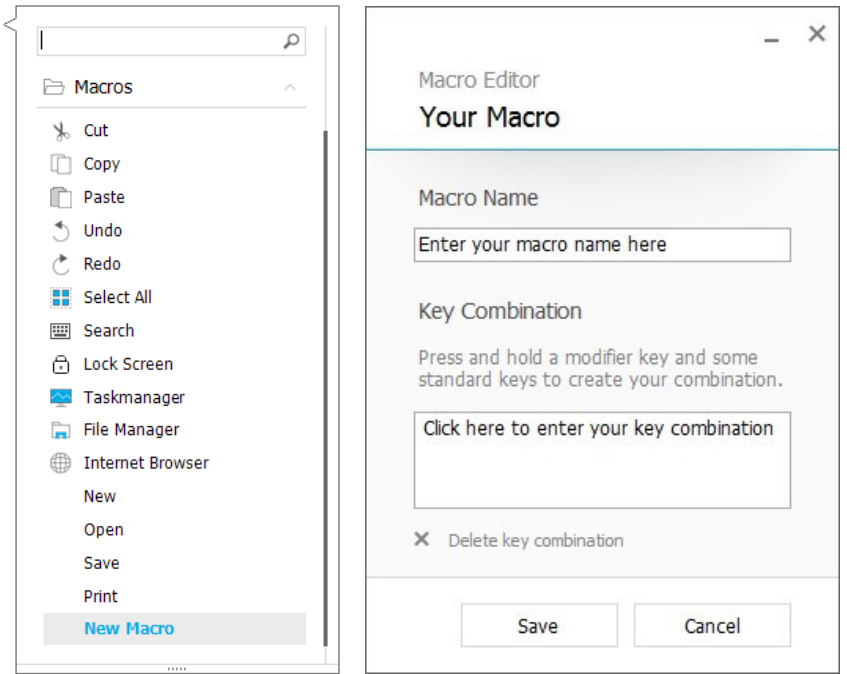

#### <span id="page-9-0"></span>**Tworzenie menu radialnych (Radial Menus)**

Najpierw kliknij strzałkę > po prawej stronie pola klawisza, a następnie rozwiń kategorię Radial Menus i kliknij New Radial Menu.

Spowoduje to wyświetlenie edytora menu radialnego, w którym można przypisać nazwę i polecenia do poszczególnych sekcji. Nowe menu radialne zostanie automatycznie przypisane do klawisza, z którego został otwarty panel.

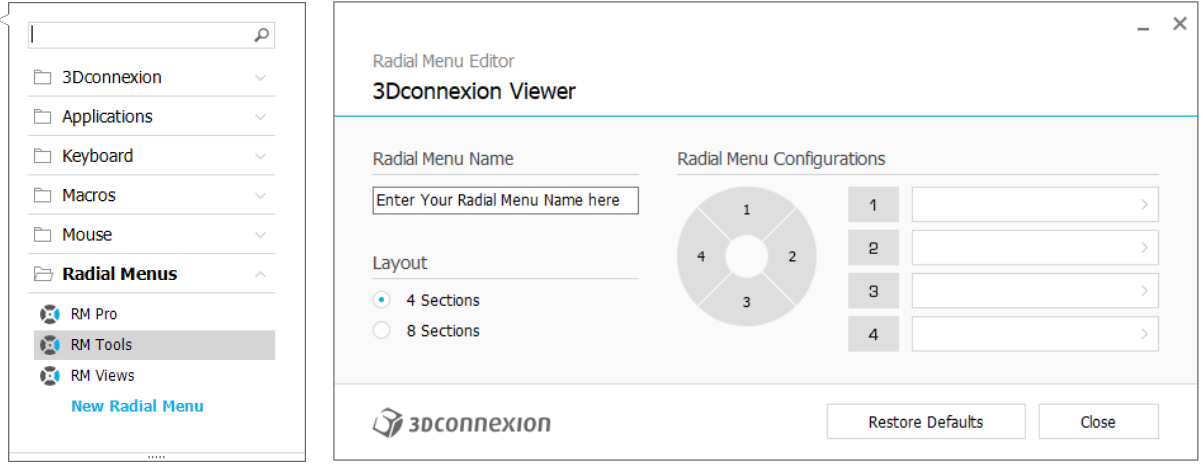

## <span id="page-10-0"></span>**3Dconnexion Home**

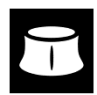

Po pomyślnym zainstalowaniu najnowszego sterownika 3Dconnexion, strona główna 3Dconnexion zapewnia dostęp do różnych aplikacji 3Dconnexion:

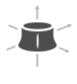

#### **Trainer:**

Naucz się, jak używać myszy 3Dconnexion SpaceMouse.

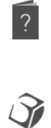

#### **Manual:**

Tutaj znajdziesz instrukcje obsługi wszystkich produktów firmy 3Dconnexion.

#### **Settings:**

Otwórz panel ustawień, aby dostosować swoje urządzenia 3Dconnexion.

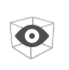

#### **Viewer:**

Przeglądarka 3Dconnexion Viewer umożliwia przeglądanie modeli 3D. Obsługiwane formaty (.stp, .step, .igs, .iges, .obj, .stl, .ply, .jt, .glTF).

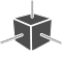

 $\overrightarrow{r}$ 

#### **Demo:**

Testuj i ćwicz swoje umiejętności, montując podwozie samolotu.

#### **Registration:**

[Zarejestruj](https://3dconnexion.com/product-registration/login/) produkt po instalacji, aby korzystać z usług 3Dconnexion.

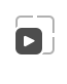

Ģ

#### **Videos:**

Obejrzyj [filmy](https://3dconnexion.com/ext-media/3dxhome/trainingvideos/) instruktażowe o produktach 3Dconnexion.

#### **Feedback:**

Wyślij swój [feedback](https://forms.office.com/pages/responsepage.aspx?id=6D6W52Acf0uhoFh_dK3cFi8BFVt4p0pKtG979iuSs6tUMDY0STNBV01GU1lBU0Q1TzJCNzEwRlZVUC4u) do działu rozwoju produktów 3Dconnexion.

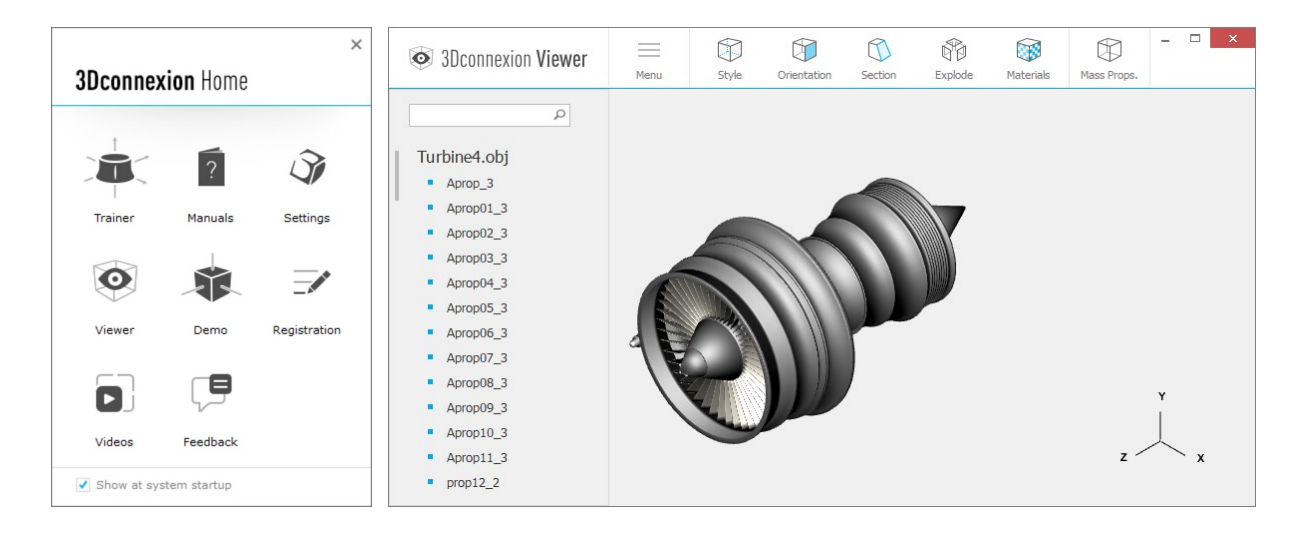

## <span id="page-11-0"></span>**Specyfikacja techniczna**

#### **Wymiary i waga**

Szerokość: 114 mm Głębokość: 229 mm Wysokość: 16 mm Waga: 250 g

#### **Akumulator – 3Dconnexion Numpad Pro**

Akumulator litowo-polimerowy o pojemności 350 mAh

#### **Obsługiwane systemy operacyjne**

Microsoft Windows [Więcej informacji](https://3dconnexion.com/supported-operating-systems/)

#### **Zawartość opakowania:**

- 3Dconnexion Numpad Pro
- 3Dconnexion Cable USB-A / USB-C (1,5 m)

#### **Certyfikaty i rejestracja**

CE, UKCA, EAC, FCC, IC, RCM, WEEE, REACH, RoHS-EU, RoHS-CN [Więcej informacji](https://3dconnexion.com/compliance/)

#### **Gwarancja**

3-letnia ograniczona gwarancja na sprzęt

#### **Pomoc techniczna**

[3dconnexion.com/support](https://3dconnexion.com/support/)